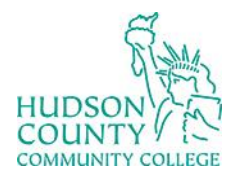

Information Technology Services

**Support Phone**: (201) 360-4310 **Support Email:** [itshelp@hccc.edu](mailto:itshelp@hccc.edu) **Website**[: https://www.hccc.edu/administration/its/index.html](https://www.hccc.edu/administration/its/index.html) **Twitter**: @HCCC\_ITS

### **How to Configure Outlook on Android**

## **Step 1: Step 3:**

• Click on the Play Store on your android device.

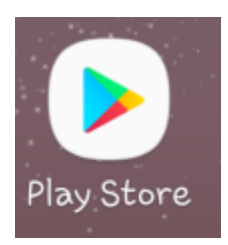

# **Step 2:**

Search for Microsoft Outlook and then click Install.

**Note**: You will need to enter your Google credentials to install.

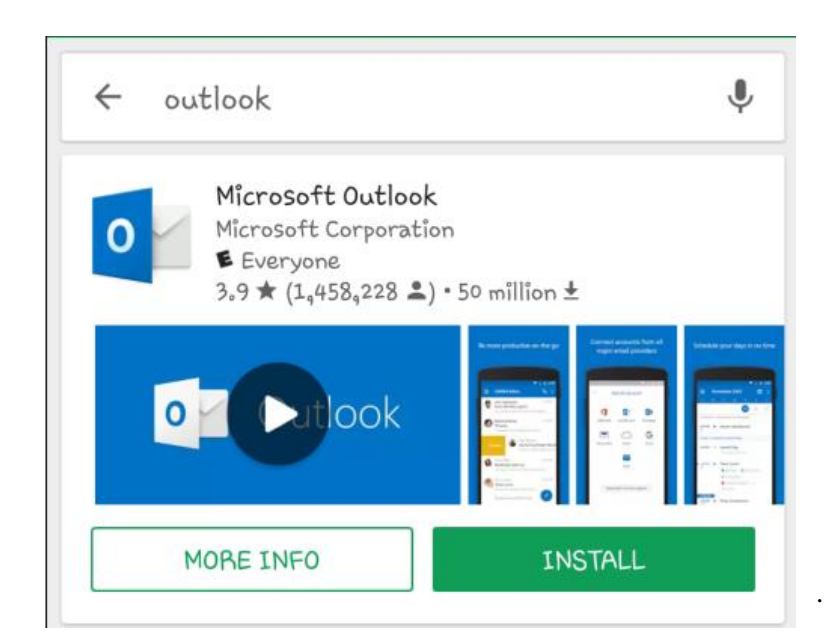

• Click on Outlook.

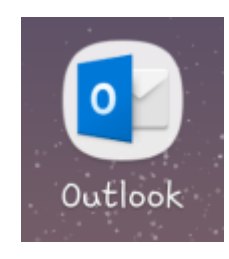

### **Step 4:**

• Click on Get Started.

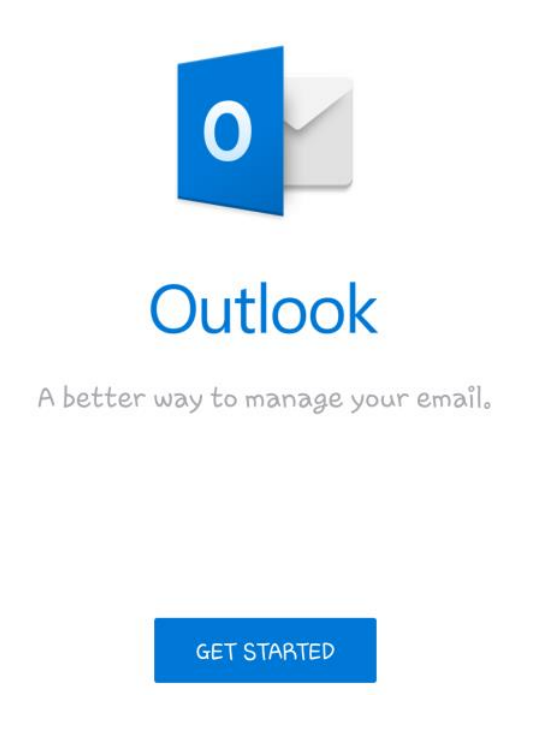

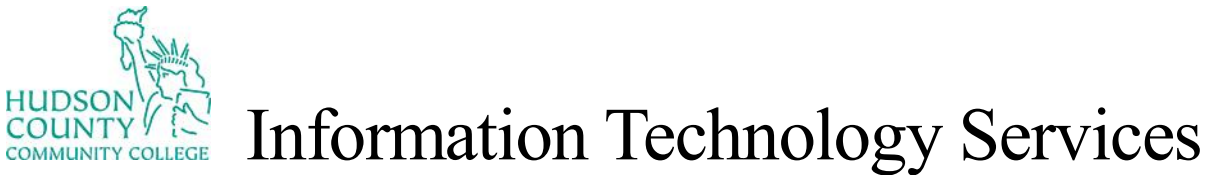

**Support Phone**: (201) 360-4310 **Support Email:** [itshelp@hccc.edu](mailto:itshelp@hccc.edu) **Website**[: https://www.hccc.edu/administration/its/index.html](https://www.hccc.edu/administration/its/index.html) **Twitter**: @HCCC\_ITS

#### **How to Configure Outlook on Android**

### **Step 5:**

Type in your HCCC email and then click continue.

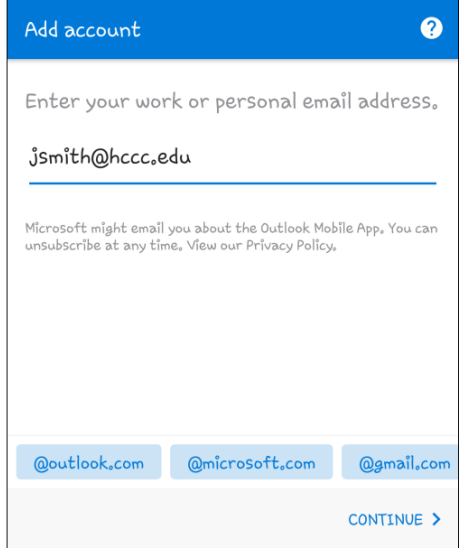

### **Step 6:**

Type in your portal credentials and click sign in.

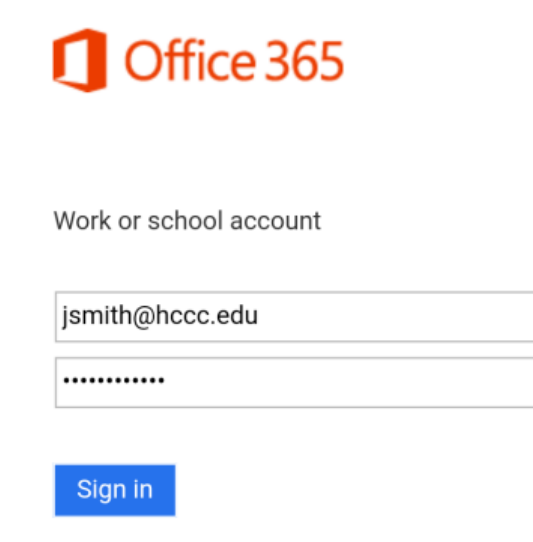

### **Step 7:**

• Click Skip.

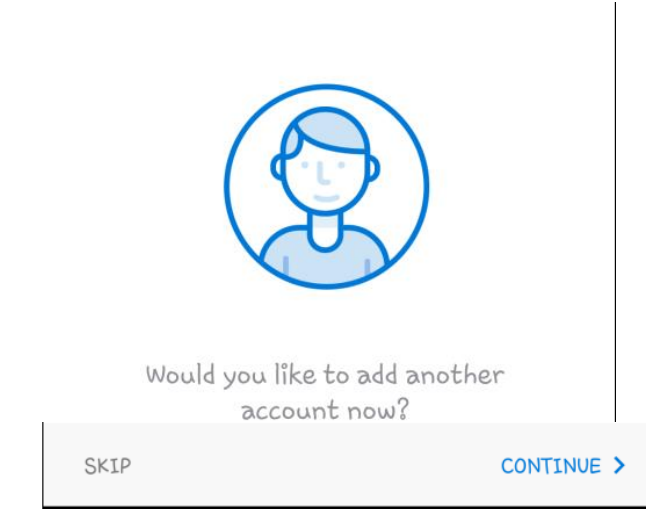

## **Step 8:**

• Click Skip and then you will be brought to your inbox.

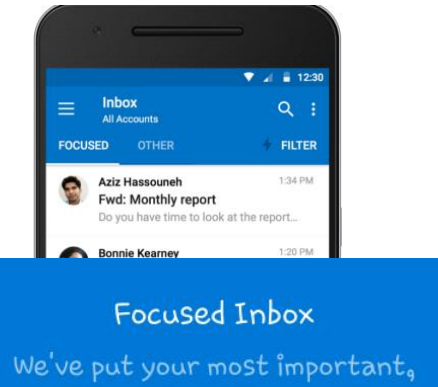

actionable emails here.

 $• • •$ 

Revised date: 06/20/2022 Hudson CCC ITS 2 of 2

**SKIP** 

 $\rightarrow$